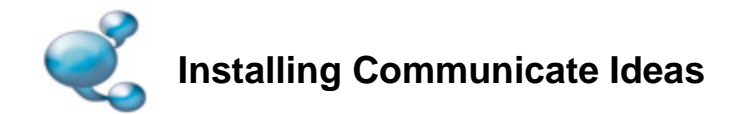

## **Before Installing**

## **Make sure you are an administrator for the computer**

You need administrative privileges to install new software. Almost all home users are administrators of their computer by default but on a school network you may need to ask your technician to install software for you.

## **Installing**

Log onto the computer with Administrator privileges and insert the Communicate: Ideas CD. The installation should begin automatically. If it does not, browse to the CD and double click on the Communicate Ideas.msi file.

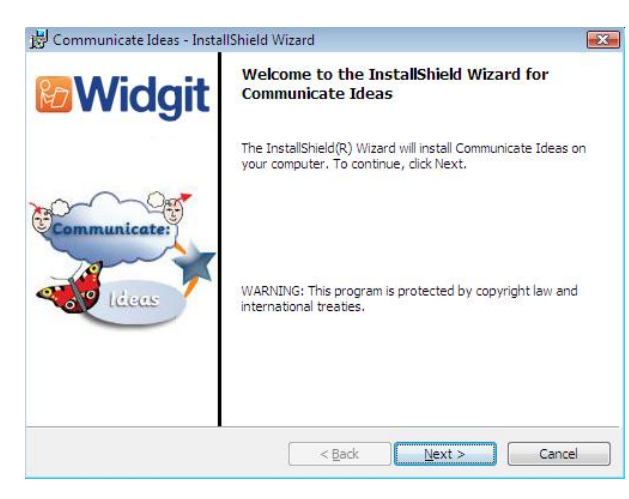

The Communicate: Ideas install wizard will then open.

Click **'Next'** to proceed with the installation.

Clicking **'Cancel'** will stop the installation.

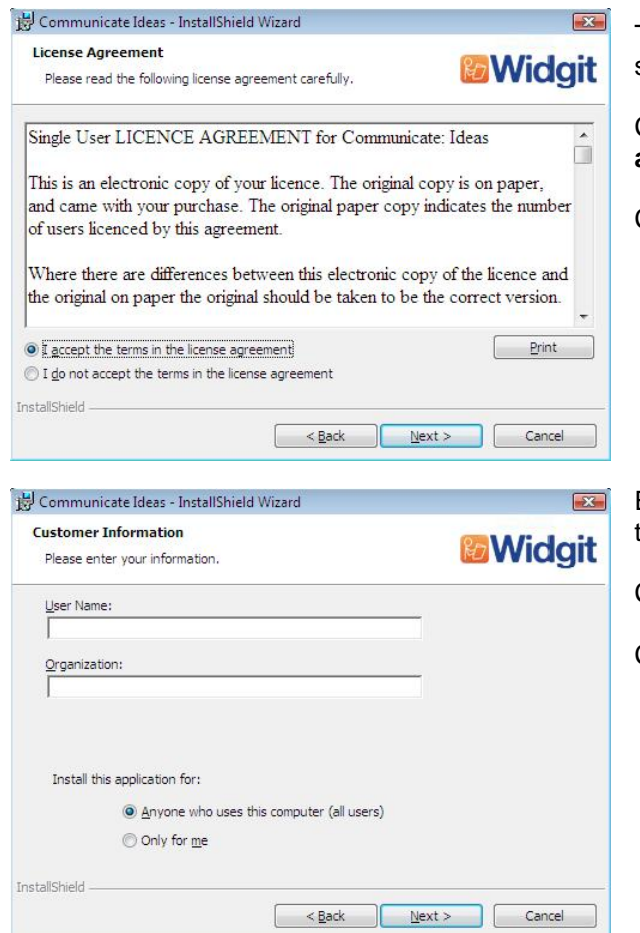

The license agreement will then be displayed on screen.

Click **'I accept the terms of this license agreement'** then **'Next'** to proceed.

Clicking **'Cancel'** will stop the installation.

Enter a User name and Organisation name in the fields provided.

Click **'Next'** to proceed with the installation.

Click **'Cancel'** to stop the installation.

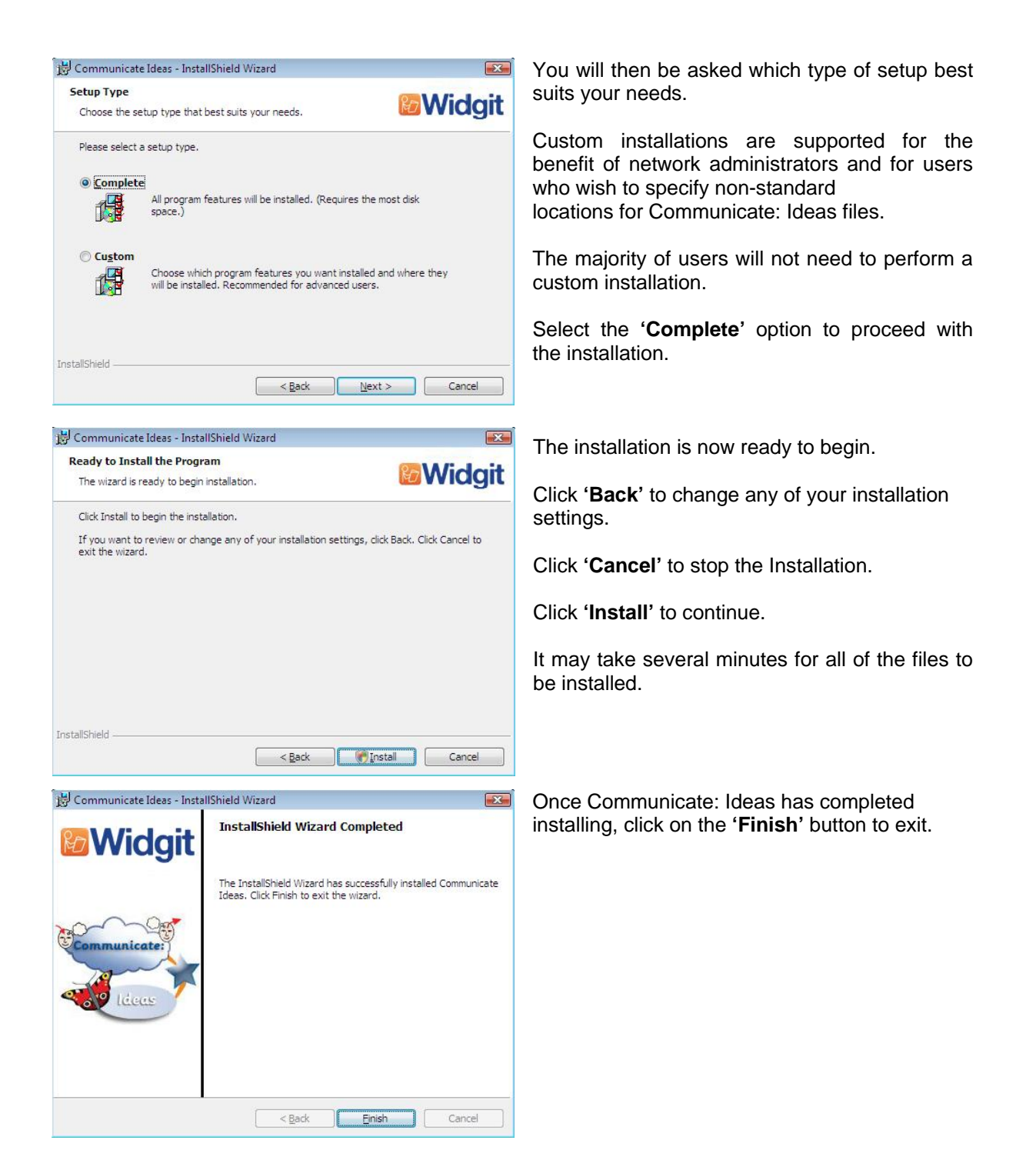

**Further information** 

Please visit http://www.widgit.com/support/ideas/ for more information.

**Widgit Support E:** support@widgit.com **T:** 01926 333686